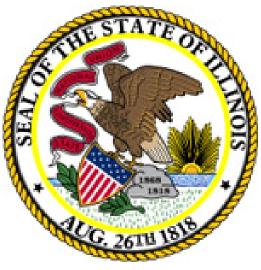

# RTT Web Application

User's Manual

Rev. 01/06/15

#### Index

| Introduction      | <br>1 |
|-------------------|-------|
| User Admin        | 2     |
| Distributor       | 4     |
| Terminal Operator | 6     |
| File Upload       | 12    |

### RTT Web Application Introduction

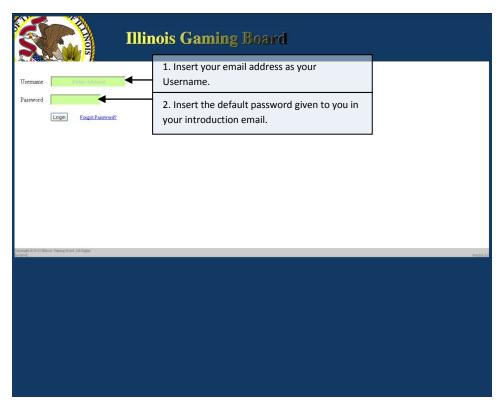

Your first time into the RTT Web Application; you will need to update your default password, given to you in your introduction email, to a personal (private) password.

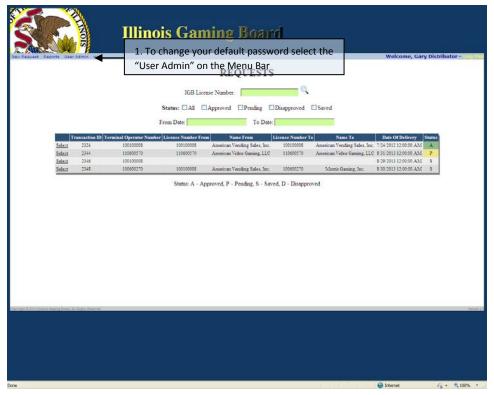

As a Distributor, Terminal Operator, or a Supplier, your screens will have differences.

### RTT Web Application User Administration (Super User)

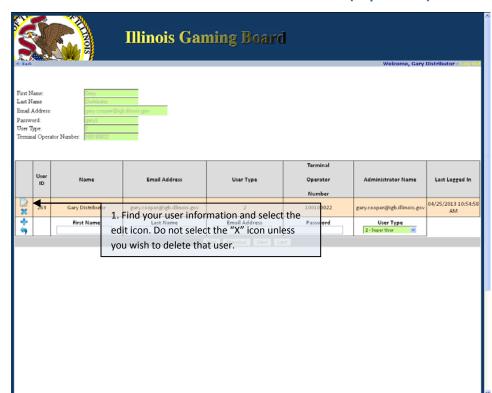

As a "Super User", you can update your own information as well as add, edit and delete "General Users".

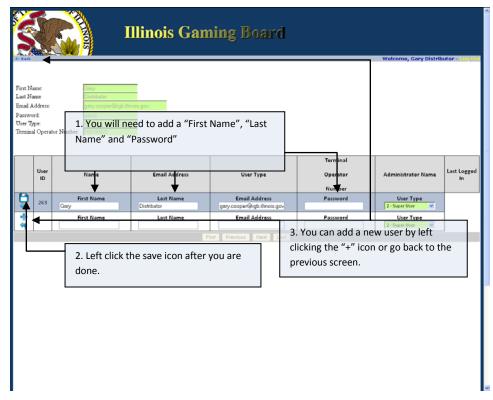

If you add a "Super User" or "General User", you will need to inform that user of the assigned password and, for security reasons, request that they change it as soon as they log on.

## RTT Web Application User Administration (General User/Investigator)

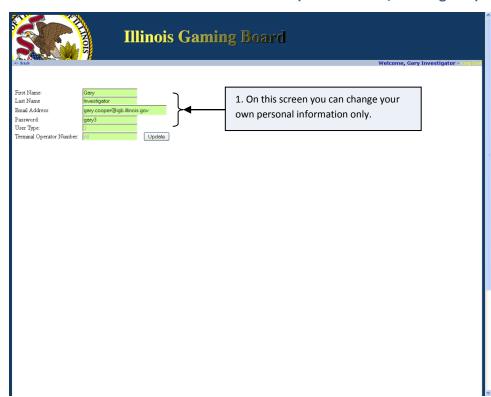

As a "General User", you can update your own personal information.

#### RTT Web Application Distributor

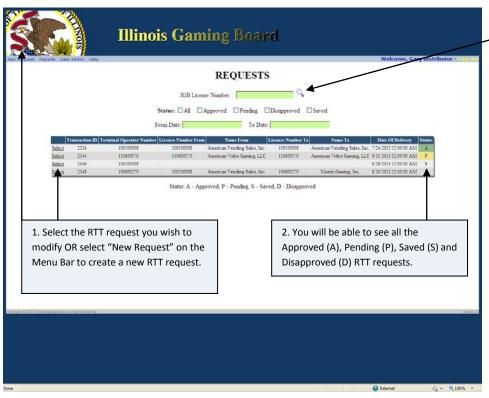

By default,
Distributor RTT forms
are listed. By entering
a License Number in
the IGB License
Number field, you
may view Terminal
Operator requests
instead. Terminal
Operator requests
may include RTT
forms others have
entered.

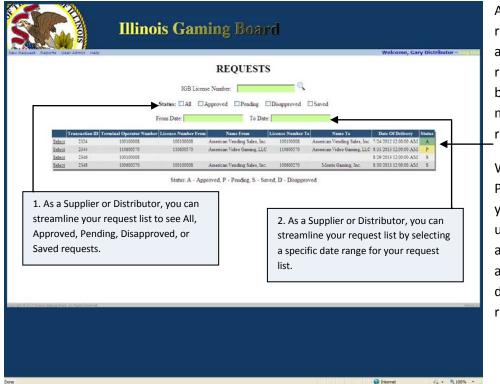

When selecting an Approved (A) request, you will be able to see the request information, but will not be able to make changes to the request.

When selecting a Pending (P) request, you will be able to undo the submittal and edit the request again OR you can delete the entire request.

### RTT Web Application Distributor

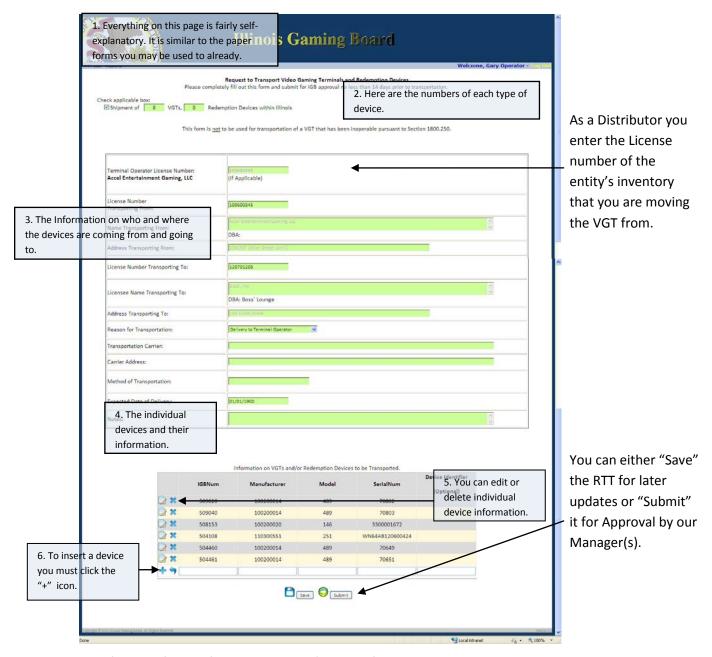

The lifecycle of a VGT from a Distributor's point of view;

- 1. Distributor establishes their inventory, with an RTT, when a new VGT comes in from the Manufacturer.
- 2. Distributor acts as the Terminal Operator, by placing the Terminal Operator's number in the first box, sending it to the Licensed Location with another RTT.

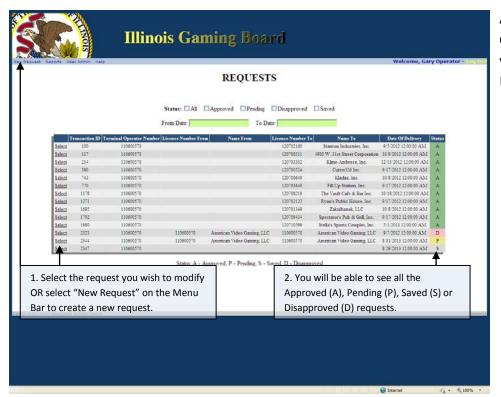

As a Terminal Operator, you can view only your own RTTs.

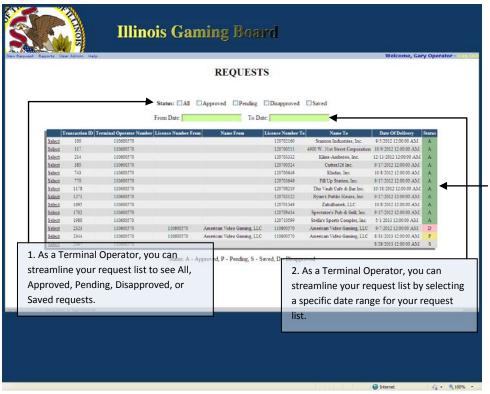

When selecting an Approved (A) or a Pending (P) request, you will be able to see the request information, but will not be able to make changes to the request.

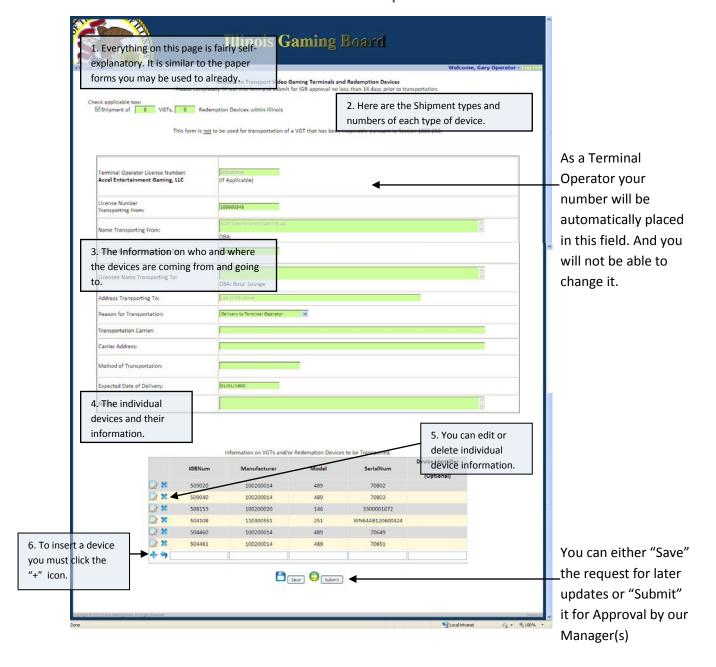

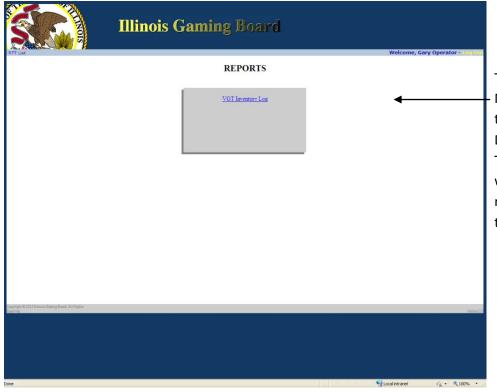

This is the Reports
Menu. This is where
the Suppliers,
Distributors, and/or
Terminal Operators
will see different
reports based on
their requirements.

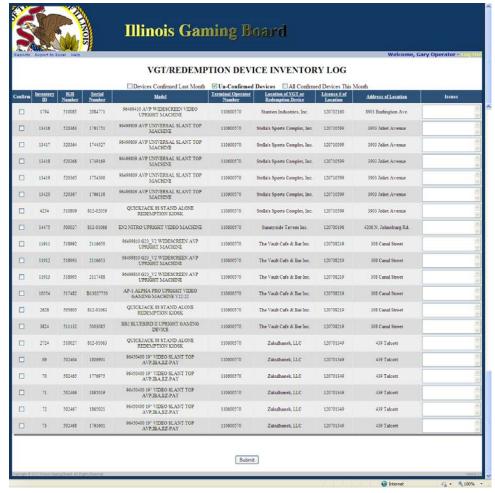

This is the Device
Inventory Log Report.
This report is
required by the
Illinois Gaming Board
by the 5<sup>th</sup> of every
month.

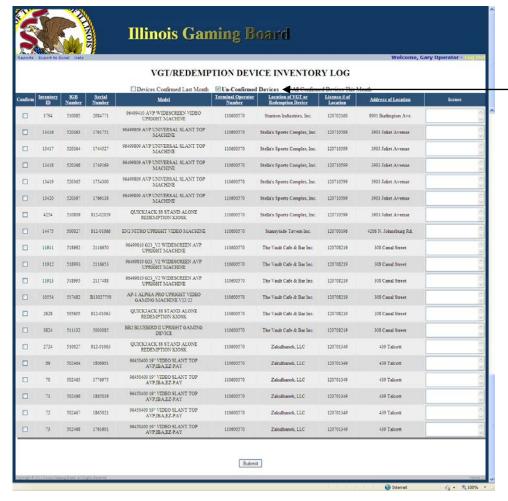

By checking the "Un-Confirmed Devices", you are viewing all devices that have been transported or changed for the last month that have not been confirmed for the current month.

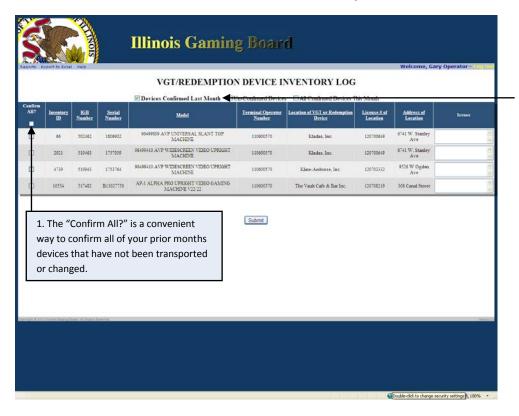

By checking the "Devices Confirmed Last Month", you are viewing all the devices that have been confirmed in the months prior to the current month.

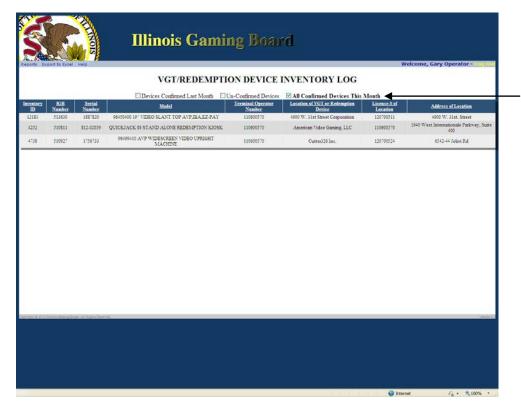

By checking the "All Confirmed Devices This Month", you are viewing all the devices that have been confirmed in the current month.

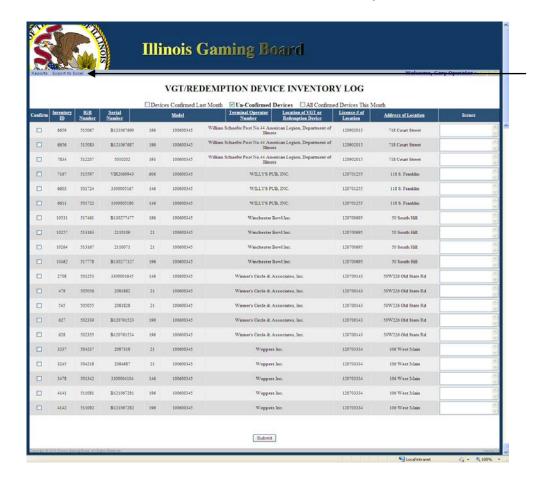

You can export your Inventory Log to Excel by clicking the "Export to Excel" in the menu bar.

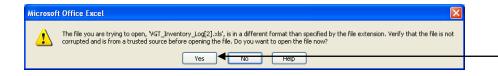

Due to Microsoft
Issues, you will
receive this message.
Just click "Yes" and it
will display the
information.
Microsoft does not
plan on addressing
this issue.

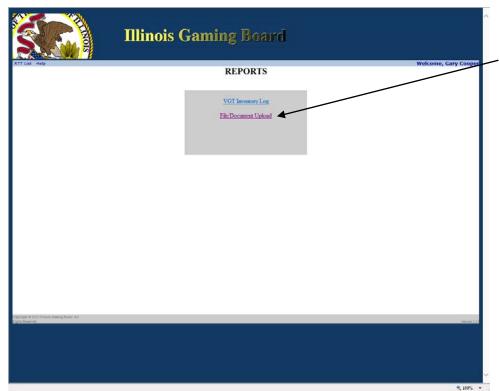

File/Document
Upload is located in
the "Reports" section
of the RTT system.
(This feature is
currently only
available for <u>Terminal</u>
<u>Operators</u>.)

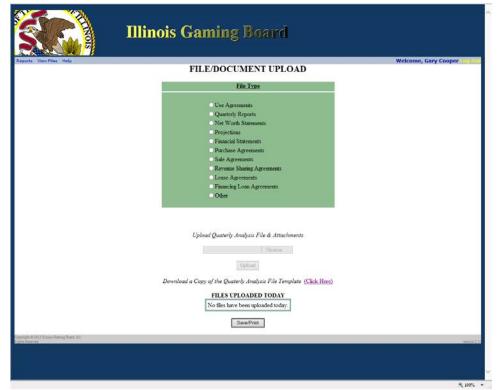

It allows you to upload files, view files that have been uploaded within the current 24 hour processing period, and delete any unwanted files that have been uploaded within the current 24 hour processing period.

Currently these are the only acceptable file types that will be allowed for upload; .xls, .xlsx, .xlsm, .pdf. All file sizes are limited to 10 megabytes or less.

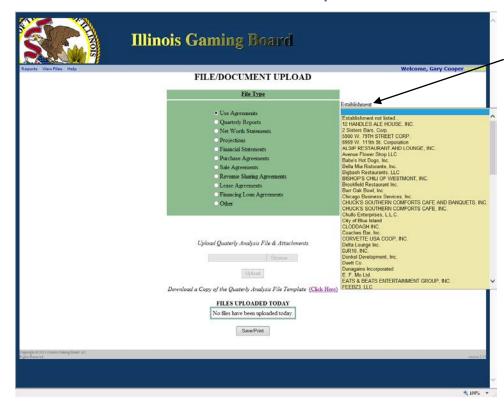

When selecting the "Use Agreements" file type, a list of establishments will appear. These establishments are known establishments that you specifically deal with as a T.O.

You must select an establishment before you will be able to select a file to upload.

You will not see establishments not associated to you.

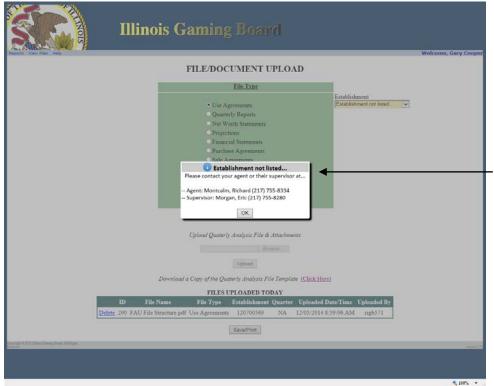

If there is an establishment that you deal with that is not on the list, select the "Establishment no listed..." and you will be shown a message indicating your assigned agent and their supervisors' names and phone numbers to assist you in setting up that unlisted establishment.

"Use Agreements" can only be Adobe PDFs.

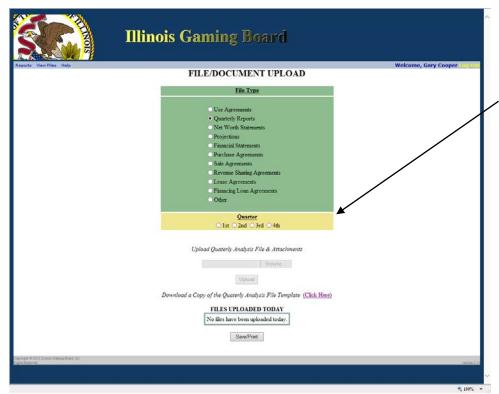

When selecting the "Quarterly Reports" file type, a list of selectable quarters will appear.

You must select a quarter before you will be able to select a file to upload.

"Quarterly Reports" can only be of Excel file formats; .xls, .xlsx, .xlsm

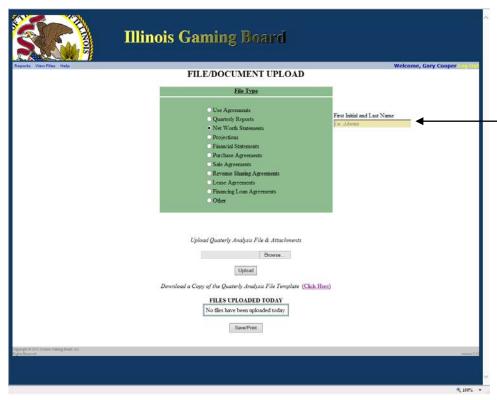

When selecting the "Net Worth
Statements" file type, a text box will appear to enter a first name initial and full last name.

You must enter a first name initial and full last name before you will be able to select a file to upload.

"Net Worth Statements" can only be of Excel file formats; .xls, .xlsx, .xlsm

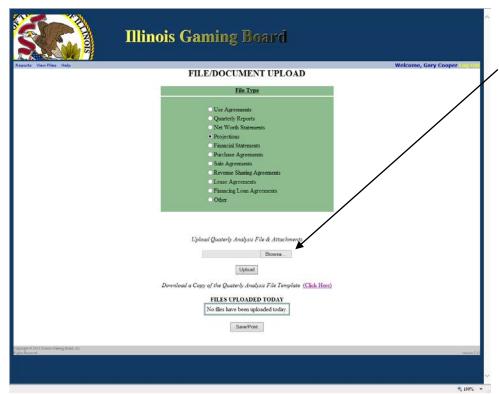

When selecting the "Projections" file type, you will be able to select a file to upload immediately.

"Projections" can only be of Excel file formats; .xls, .xlsx, .xlsm

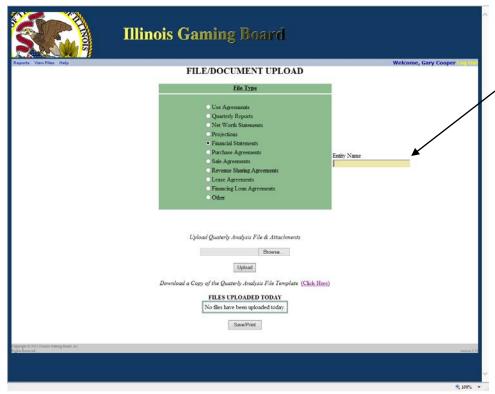

When selecting the "Financial Statements" file type, a text box will appear to enter an entity name.

You must enter an entity name before you will be able to select a file to upload.

"Financial
Statements" can only
be Adobe PDFs.

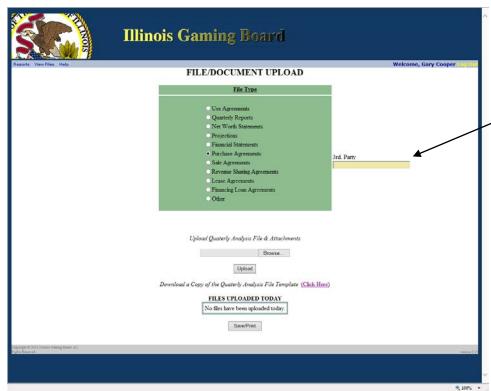

When selecting any of the following; "Purchase Agreements"," Sale Agreements", "Revenue Sharing Agreements", "Lease Agreements", or "Financing Loan Agreements" file types, a 3<sup>rd</sup> party textbox will appear.

You must enter a 3<sup>rd</sup> party before you will be able to select a file to upload.

These can only be Adobe PDFs.

When selecting the "Other" file type, a text box will appear to enter a type of document.

You must type of document before you will be able to select a file to upload.

"Other" can only be Adobe PDFs.

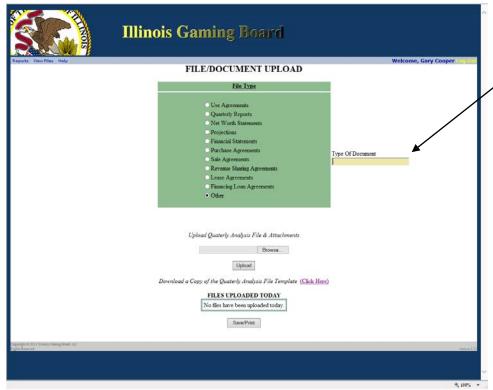

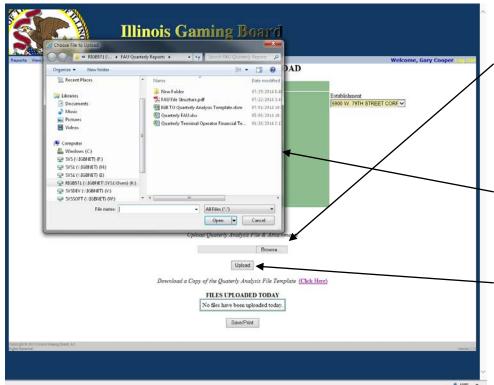

To upload a document you must first select "Browse..." to find the file you want to upload.

Once found, double left click the file or single left click and then click the "Open" button.

Once you have selected the file, click the "Upload" button.

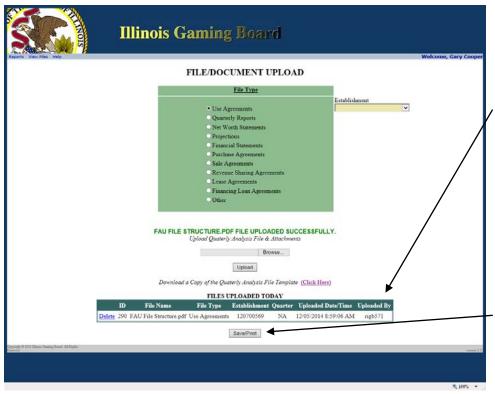

Once the file is uploaded, you will see it at the bottom of the page. You can delete this file if you choose to do so. This list is only visible for those files you have uploaded within the current 24 hour processing period.

You can also save a word document copy of this list or print it for your records.

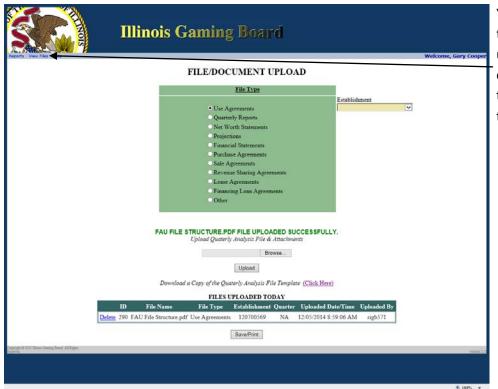

You can view all files that you have uploaded for your company by selecting the "View Files" from the title menu.

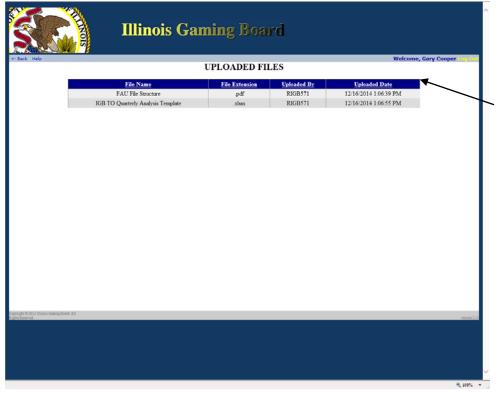

This screen will display all files that you have uploaded.

You can sort by any of the column headers.